Workday has several reports that allow you to view and audit data in the system. Reports are available through worklets and dashboards. Dashboards are a collection of reports that are in one place. Workday secures every report and every data source used in a report. Report data is real-time. This means that data can change as events are completed in the system. An employee's role in Workday determines the reports and data the employee can run and access.

### TIMEKEEPER REPORTS AND PURPOSE

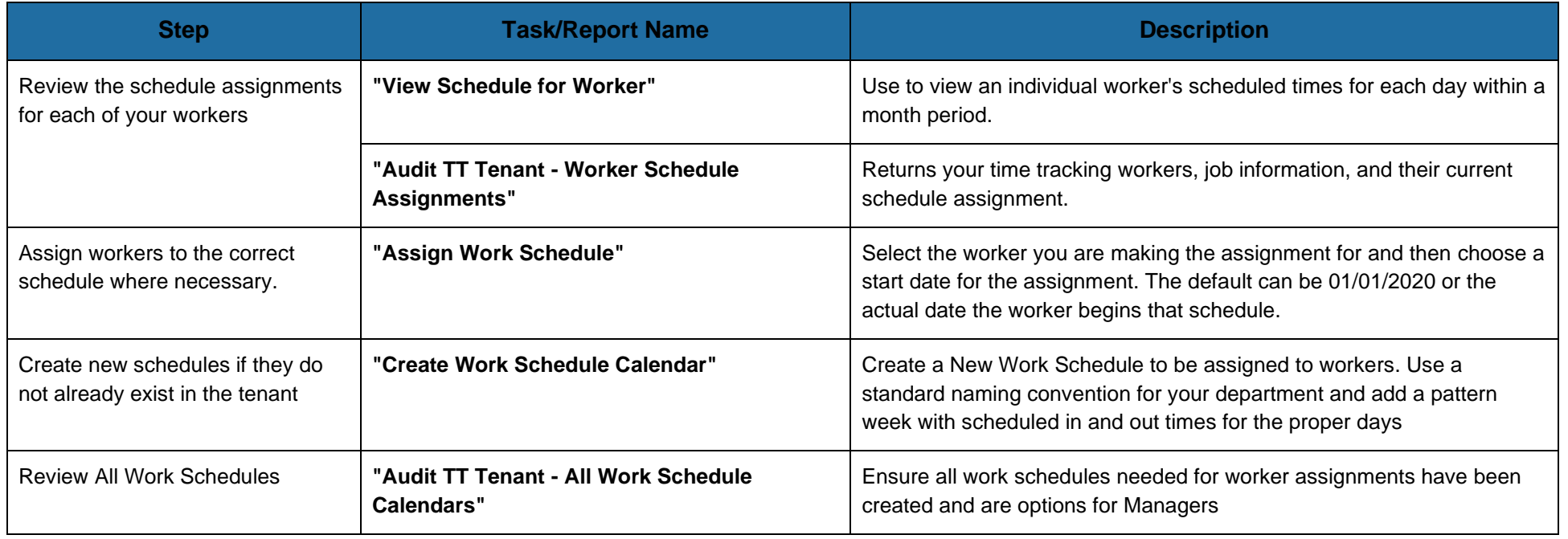

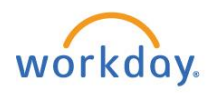

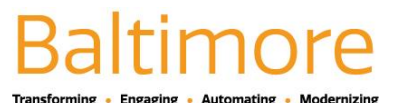

#### HOW TO RUN REPORTS IN WORKDAY

This guide provides procedures and information on how to:

- 1. Navigate to Reports
- 2. Run Reports
- 3. Sort, Filter and Export
- 4. Use the: Drive

# TO FIND A REPORT

- **1.** Enter the report name in the **Search** field. All reports can be located by entering the full report name or portions of the report name in the **Search** field.
- **2.** Click on the report link to access the report. Below is an illustration of searching for a report using the Search field.

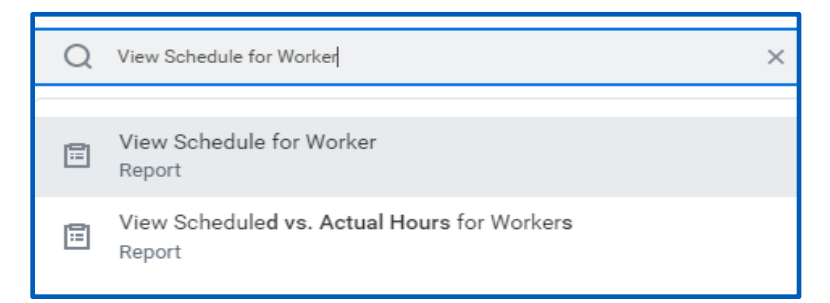

## BASIC STEPS TO RUN A REPORT

- **3.** After finding a report, you may need to enter specific criteria to help generate the report data you need. The basic steps in running a report are listed below.
- **4.** To run a report.

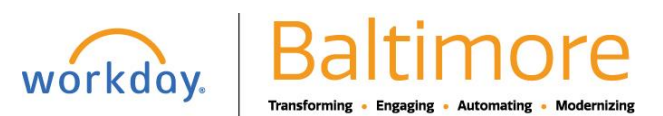

- **5.** Click on the report link.
- **6.** Enter or select the desired prompt values, if applicable. Please refer to the X crosswalk to determine which values should be entered to receive the desired results in the report.
- **7.** Click OK to run the report.

## REPORT FILTERS (PROMPT VALUES)

- 8. Some reports allow you to save the prompt values or report filters that you have entered. After you have entered the prompt values for a report, save them and use them again when running the report in the future. Save more than one report filter, if desired.
- **9.** Search for the report and enter report prompt values.
- **10.** Enter or select the desired prompt values, just as you would with any report that is enabled for prompts.
- **11.** In the Untitled Filter box, enter a name for the saved filter.
- **12.** Click the Save button to save the filter. The report filter is then saved for your Workday user account and is available any time you access the report.
- **13.** Repeat these steps to create additional saved filters as required.

# REPORT OPTIONS: SORTING, FILTERING, VIEWING CHARTS, EXPORTING AND PRINTING REPORTS

Report data can be viewed and managed in a variety of ways. Depending on the type of report, options could include sorting or filtering report data, viewing the data in a chart format (if available), exporting the report to Excel, and printing the report in PDF format. The report options display in the top-right section of a report.

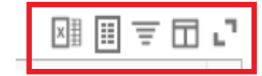

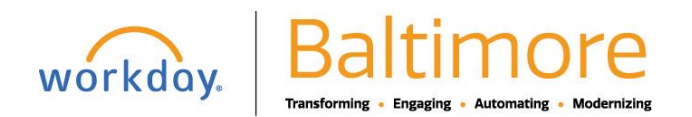

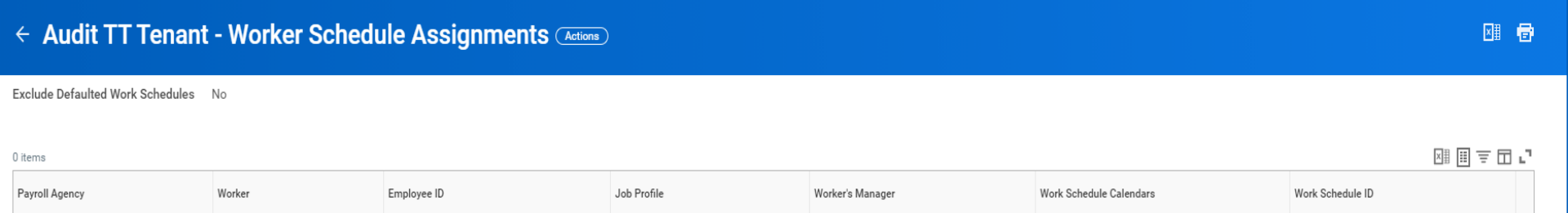

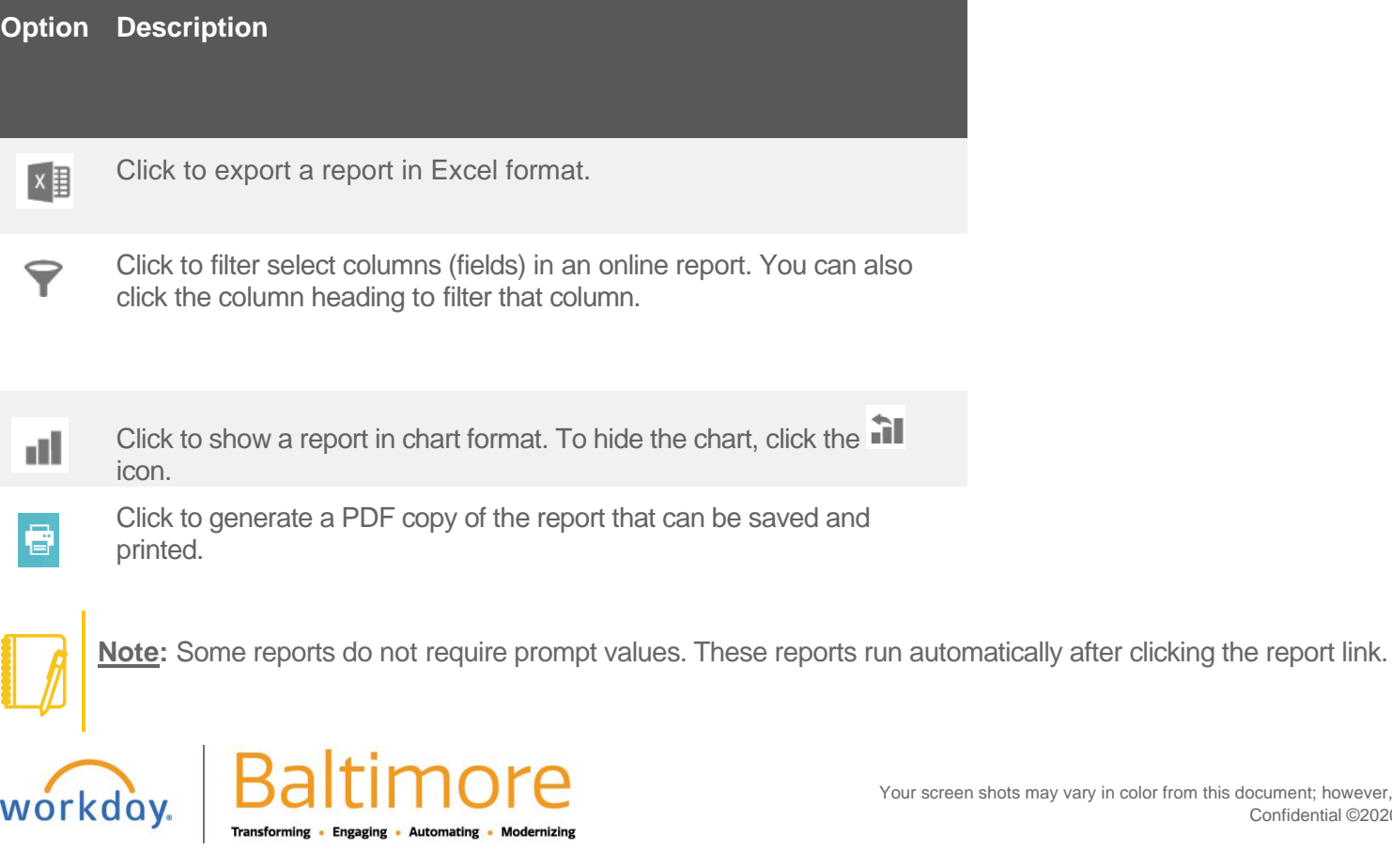

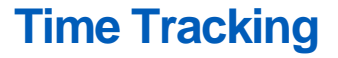

## RUNNING A REPORT: NOTIFY ME LATER

There may be a delayed response when you run a report. Workday gives you the option to send the results to your Notifications. A pop-up window displays that gives you the option to continue working while Workday processes your request. Workday will send a notification to you when the report is ready to view.

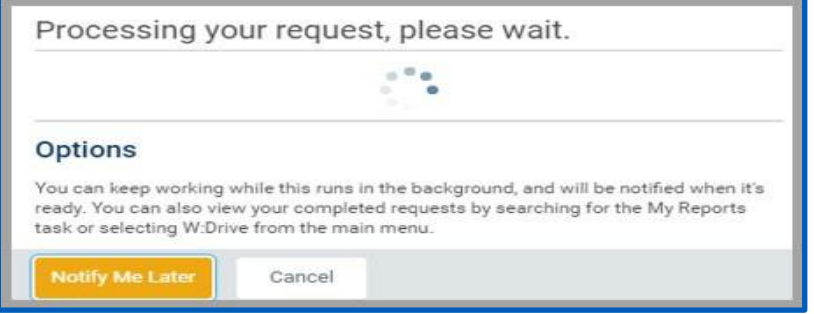

- **14.** If you want to be notified when the report becomes available:
- **15.** Click the Notify Me Later button.
- **16.** Name the report.

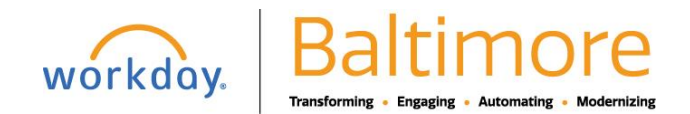

**17.** Select the file format you want such as Microsoft Excel or PDF and click OK.

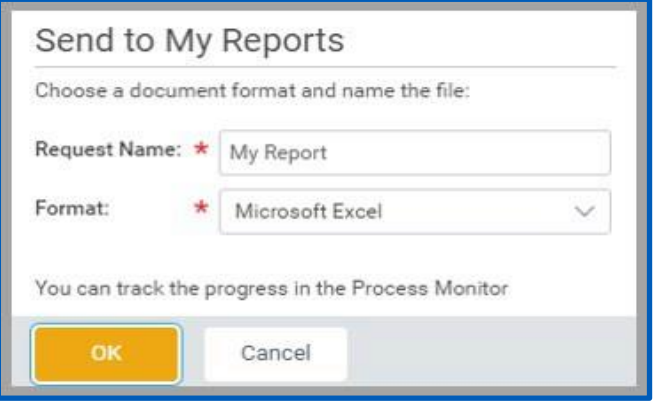

- **18.** When the report is ready, you will receive it in your Notifications box.
- 19. If you are still signed into Workday when the report has finished running, a notice displays in the top right corner of the page letting you know your report isavailable.
- **20.** Click the notice or access the report in your Notifications box.

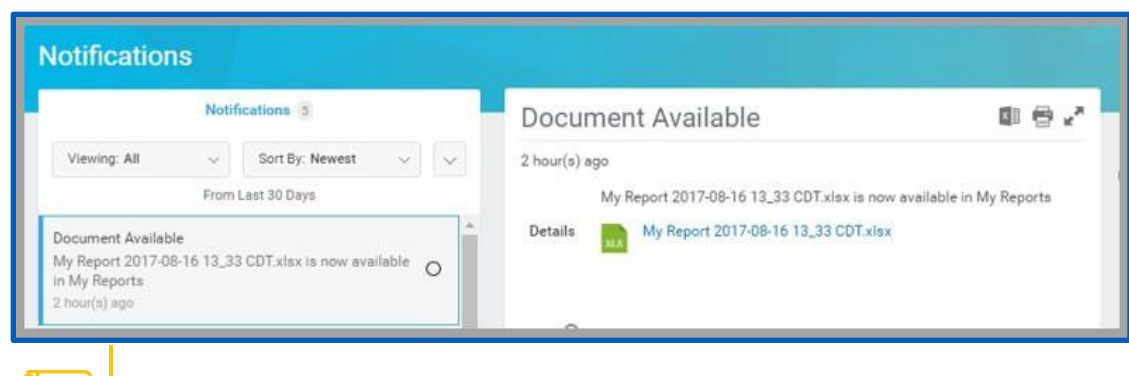

Note: If you decide not to send the results to your Notifications, then Workday continues to process the request and the report displays when ready.

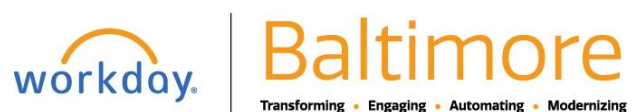

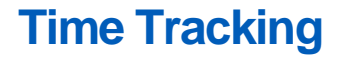

#### THE: DRIVE

.

The Workday drive (Drive) is a virtual drive where you can store generated reports. Reports are sent to the drive when reports are scheduled to run or if you decide to utilize the **Notify Later** feature when running a report. If a report is shared with you or other users (by an administrator), you and those users will receive report output in your respective Drives. To access the Drive from the **My Account** menu:

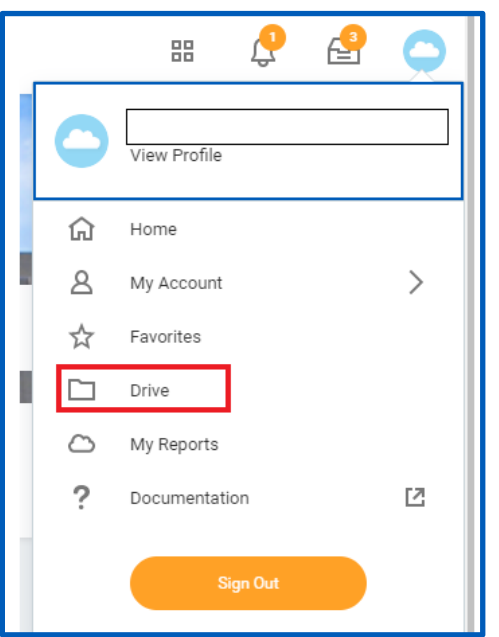

## STILL HAVE QUESTIONS ABOUT WORKDAY

For additional support and questions about Workday please contact your agency HR Practitioner or view the website at [Workday.Baltimorecity.gov.](https://workday.baltimorecity.gov/)

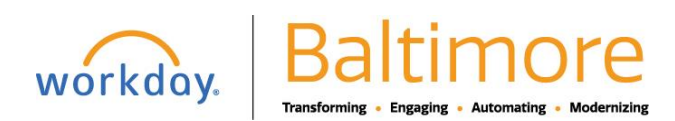